# **THE EBB STUDENT PORTAL**

Before proceeding you will need to clear the cookies/cache from your internet browser or use a browser that you do not commonly use.

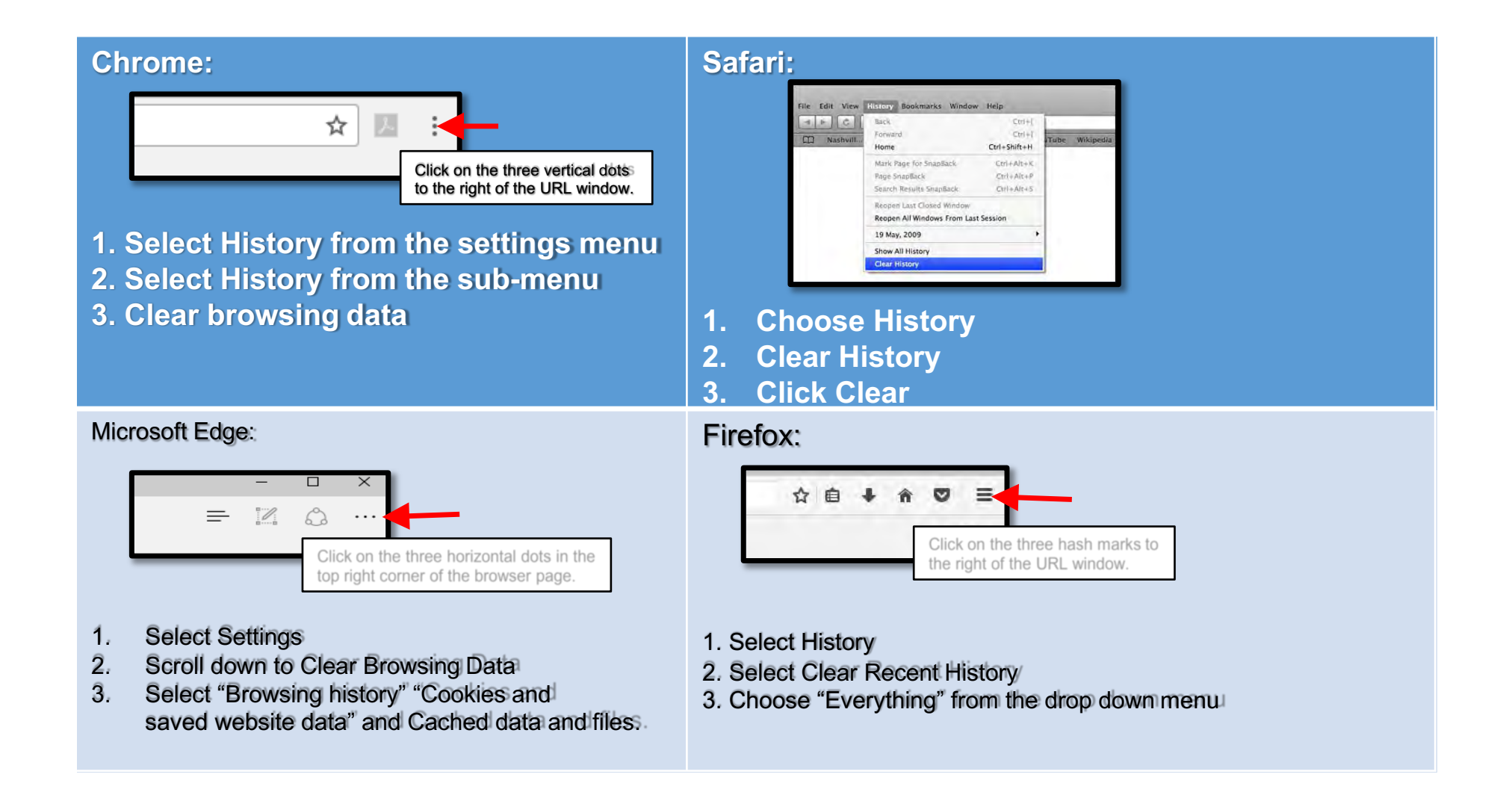

#### **Electronic Blue Book (EBB) Student Portal https://exams.law.emory.edu**

The EBB portal has already been configured with your unique log-in credentials.

1. The log-in is your Emory student NetID (ie: JSmith1).

2. The password is your Student ID login password that you use for OPUS.

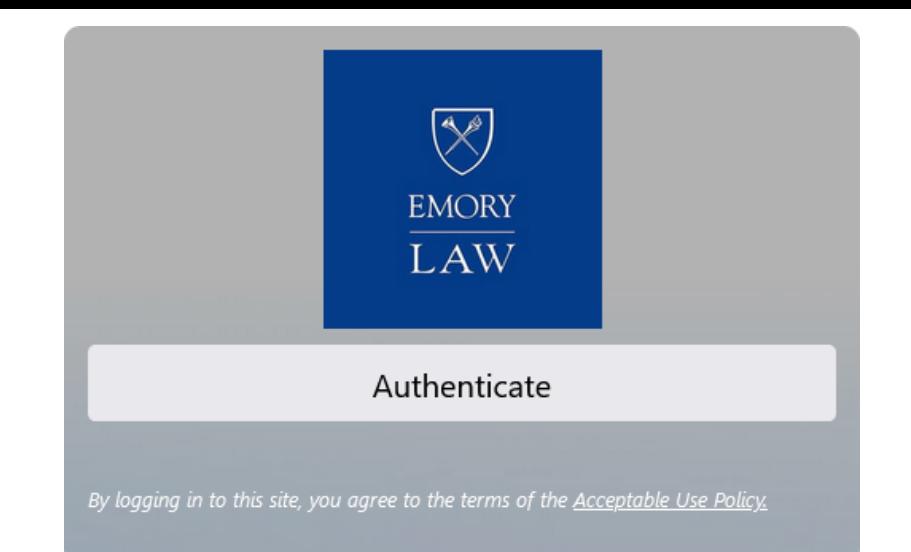

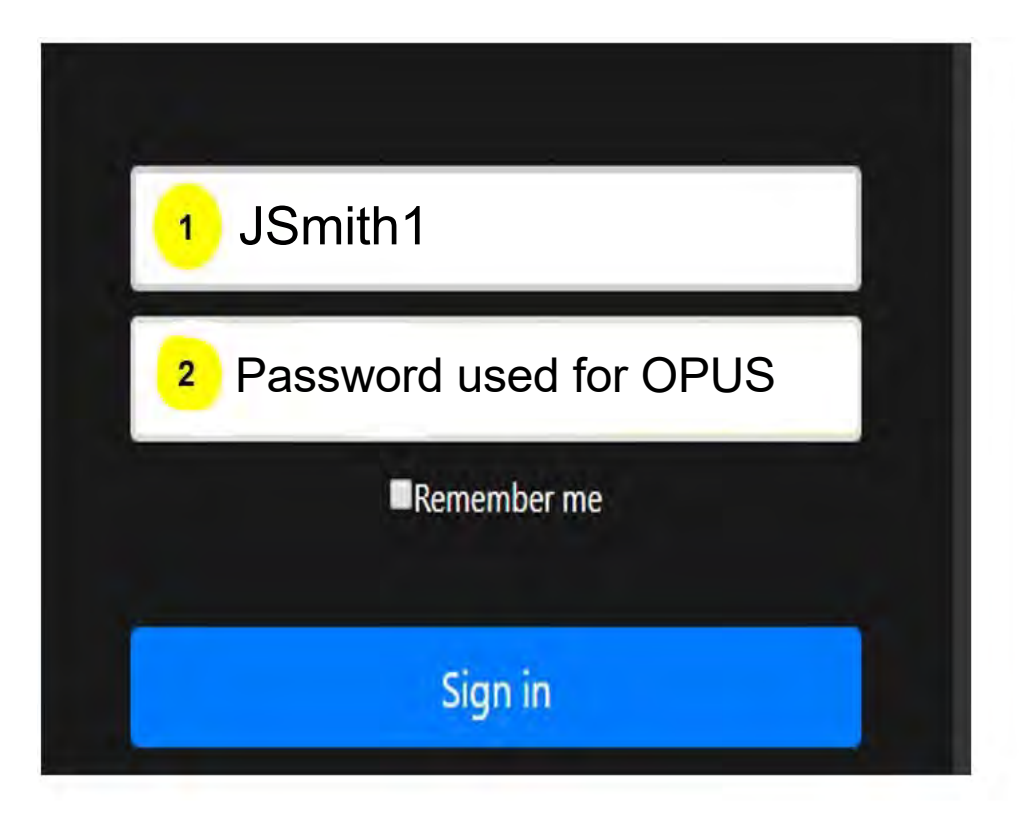

#### **EBB Student Portal Dashboard**

- 1. The Law Registrar may use this section to provide updates, changes, or additional information pertaining to exams here.
	- Always be sure to review any messages posted here.
- 2. In-class exams require the download of the EBB application.
	- Click on the appropriate link for the type of computer you are using and follow all of the download prompts.
	- *For returning Mac users, you n o longer need to drag and drop to the application folder. The prompts have become more streamlined and are similar to that of a PC.*
	- *After following the download prompts, you may be prompted to activate the software by entering the activation code emory24 to finish the installation process.*

\*\*\* This is where your in-class exams will be held. \*\*\*

- 3. All take home exams will be listed and administered from this section.
- 4. The exam numbers for all of your exams/projects /pape rs will be listed here, regardless of being administered through EBB or other platform.
	- Exam numbers for in -class exams will auto populate in the in -class exam app.)
	- *If you do not see an exam number for a confirmed in-class exam, contact Law Registrar.*
- 5. All of your registered courses may be listed here, regardless if an exam is/is not being given.
	- *If you do not see an exam listed in either the Exam Number box or Take Home Exam box, then you do not have an exam for that course that the Law Registrar was notified about.*

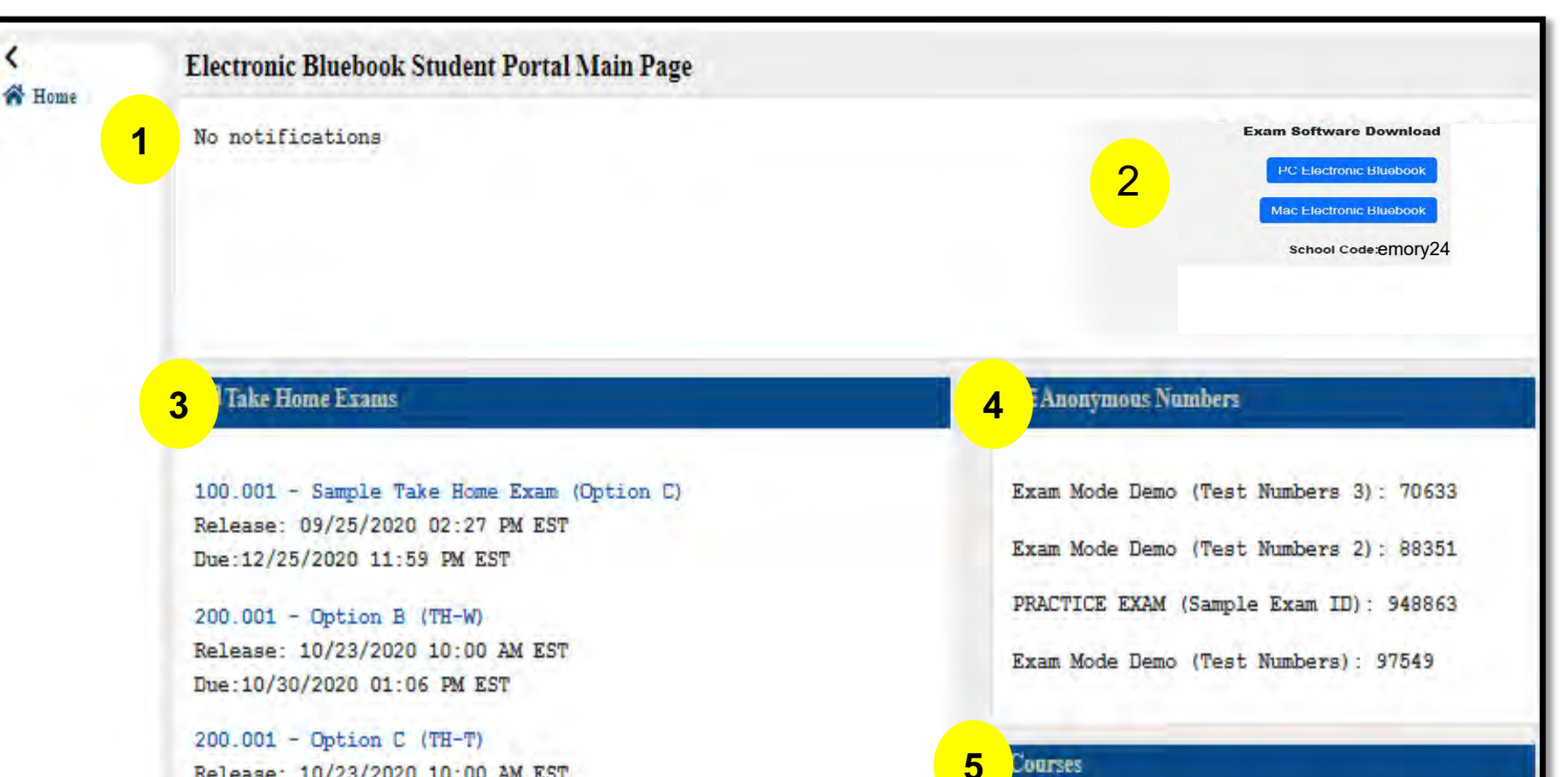

ourses

Course

Exam Mode Demo

PRACTICE EXAM

Number Section Professor

Marshall

Marshall

001

001

200

100

Release: 10/23/2020 10:00 AM EST Due:10/30/2020 01:36 PM EST

200.001 - Option A (TH-E) Release: 10/23/2020 10:00 AM EST Due:12/31/2020 11:59 PM EST Or 0:10 hours from checkout, whichever comes first.

## **IN-CLASS SOFTWARE**

**Downloaded software that is installed as an app on the computer**

## **OPTION D and E**

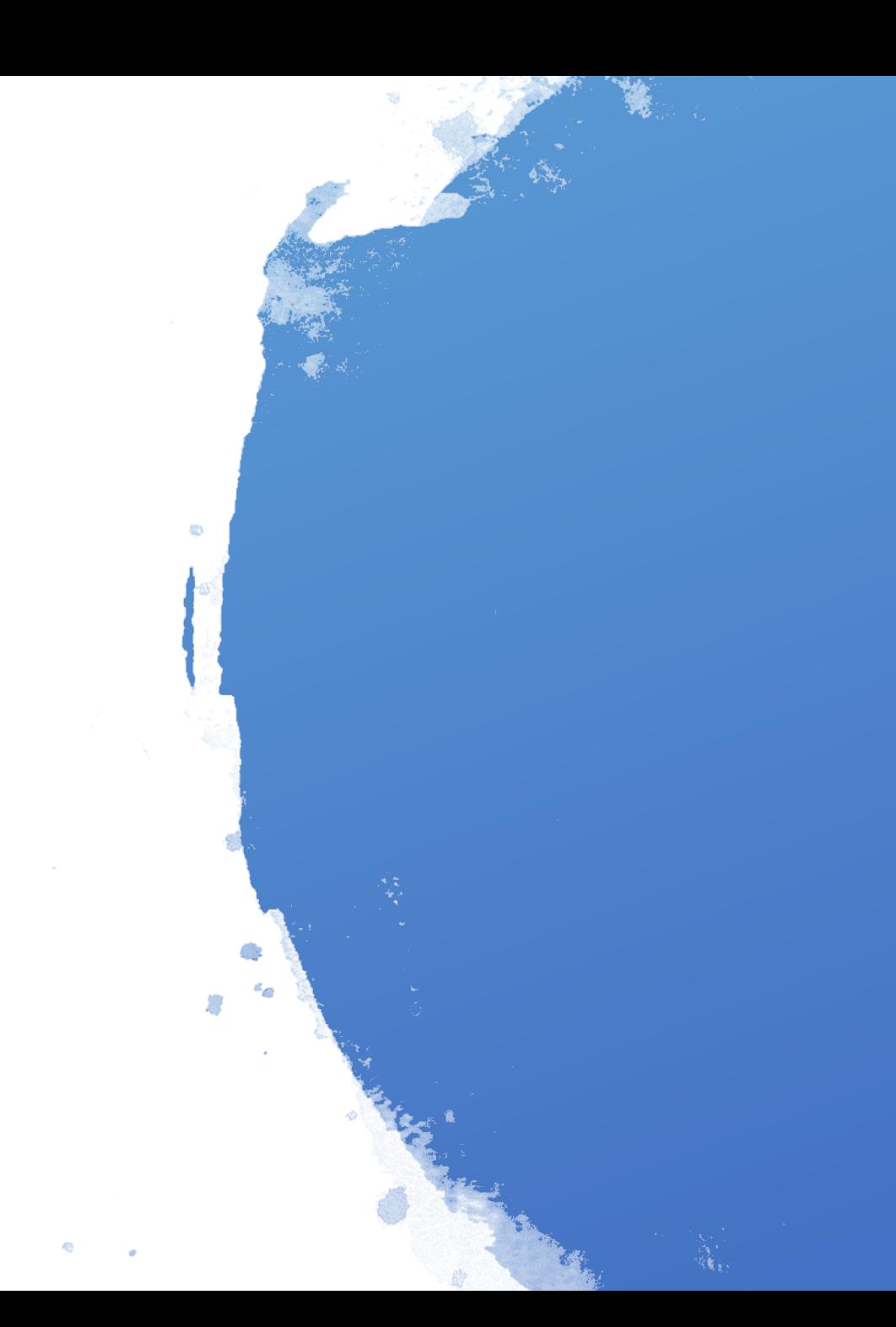

### **In-Class Software (Option D & E)**

*Option D is "unblocked" which means the internet, eBooks, digital files, etc. are accessible. Option E is "blocked" which means NO internet, eBooks, or digital files, etc. are accessible.*

- 1. Launch the downloaded EBB software and enter your EBB username when prompted.
	- *Your EBB username is your Emory NetID that you used to log-in to the EBB Student Portal.*

*Click on GET EXAMS or DOWNLOAD EXAMS to proceed. DO NOT click on Skip.*

2. Select the course name from the drop down menu that you are scheduled to take.

*All of the other fields will auto-populate. For paper exam packets, be sure to confirm the multiple choice questions are accurately reflected before entering the exam!!*

*DO NOT manually type information into the fields.*

3. Once you have entered the exam, you will be able to view the exam packet and provide answers on the appropriate response tabs essay or objective questions.

All answers/responses must be recorded in this software and not on a separate document.

#### \*SEE NEXT SLIDE FOR NEW FEATURES\*

- 4. Depending on the length of the exam, the Timer will turn **orange** when the remaining 5 minutes of the allotted exam time and will turn **red** when a full minute past the allotted time period has expired.
- 5. When it is time to complete the exam, you will click on the Finish Exam button.

*After clicking Finish Exam, you should be presented with a "green screen" confirming the successful submission of your exam. If you do not receive a green screen, then go to the Troubleshooting a Yellow Screen for further instruction.*

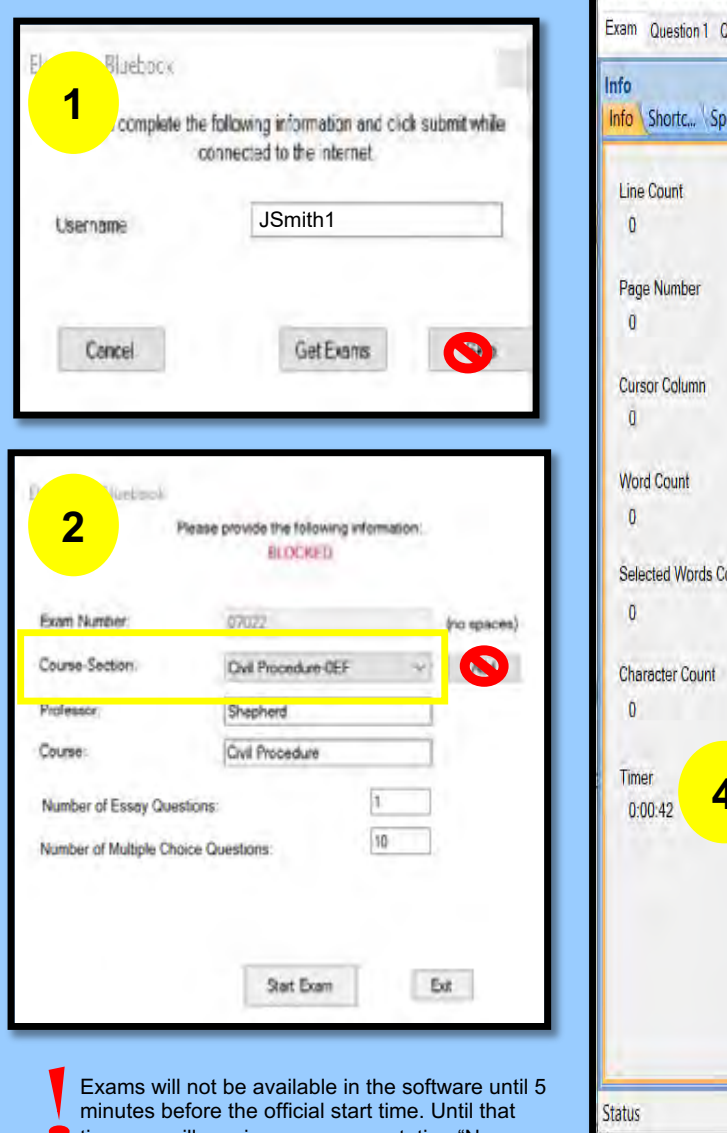

time you will receive a message stating "No exams are currently available". Starting the exam before the official time is an honor code violation.

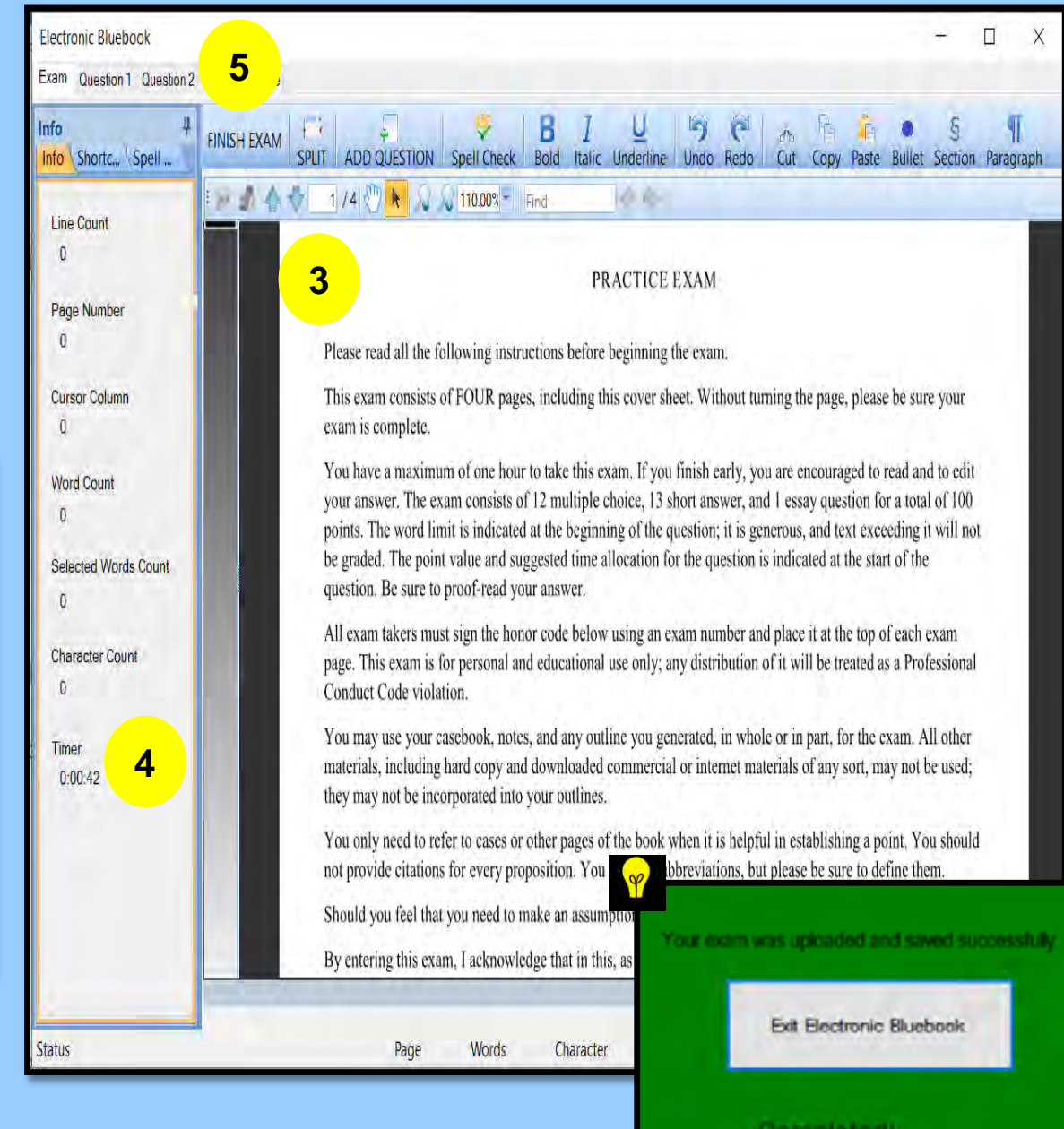

#### **Troubleshooting a "Yellow" screen**

*This is a result of an internet disruption. Once internet is restored proceed with the steps below. All work entered prior to clicking on "Finish Exam" will be captured and can be recovered.*

1. Click TRY NETWORK SAVE AGAIN. *Proceed to step 2 if this does not work.*

2. Click EXIT ELECTRONIC BLUEBOOK. The page should refresh to a web browser page where you can upload a file, click BROWSE. Click the SUBMIT button. The student should receive a SUCCESSFUL confirmation message when uploading the exam on the web browser page.

If this does not happen, then open a new email correspondence to send to lawregistrar[@emory.edu](mailto:law-exams@emory.edu) and follow the steps in #3.

3. Navigate to DOCUMENTS $\rightarrow$ EXAMS FOLDER $\rightarrow$ 2024 $\rightarrow$ locate the exam folder $\rightarrow$  attach to the email.

If there is not an EXAMS folder here, then… For PC: Navigate to the **C: Drive** on the computer > Program Files (x86) $\rightarrow$ EXAMS folder $\rightarrow$ 2024 $\rightarrow$ Locate the exam and attach to email. This is a sample of what the file format will look like:

For Mac: Go to Folderàtype **~/Library**àApplication Support  $f$ older $\rightarrow$ EBB folder

Students emailing the exam will not receive a confirmation message, only an email should we **not** receive their exam

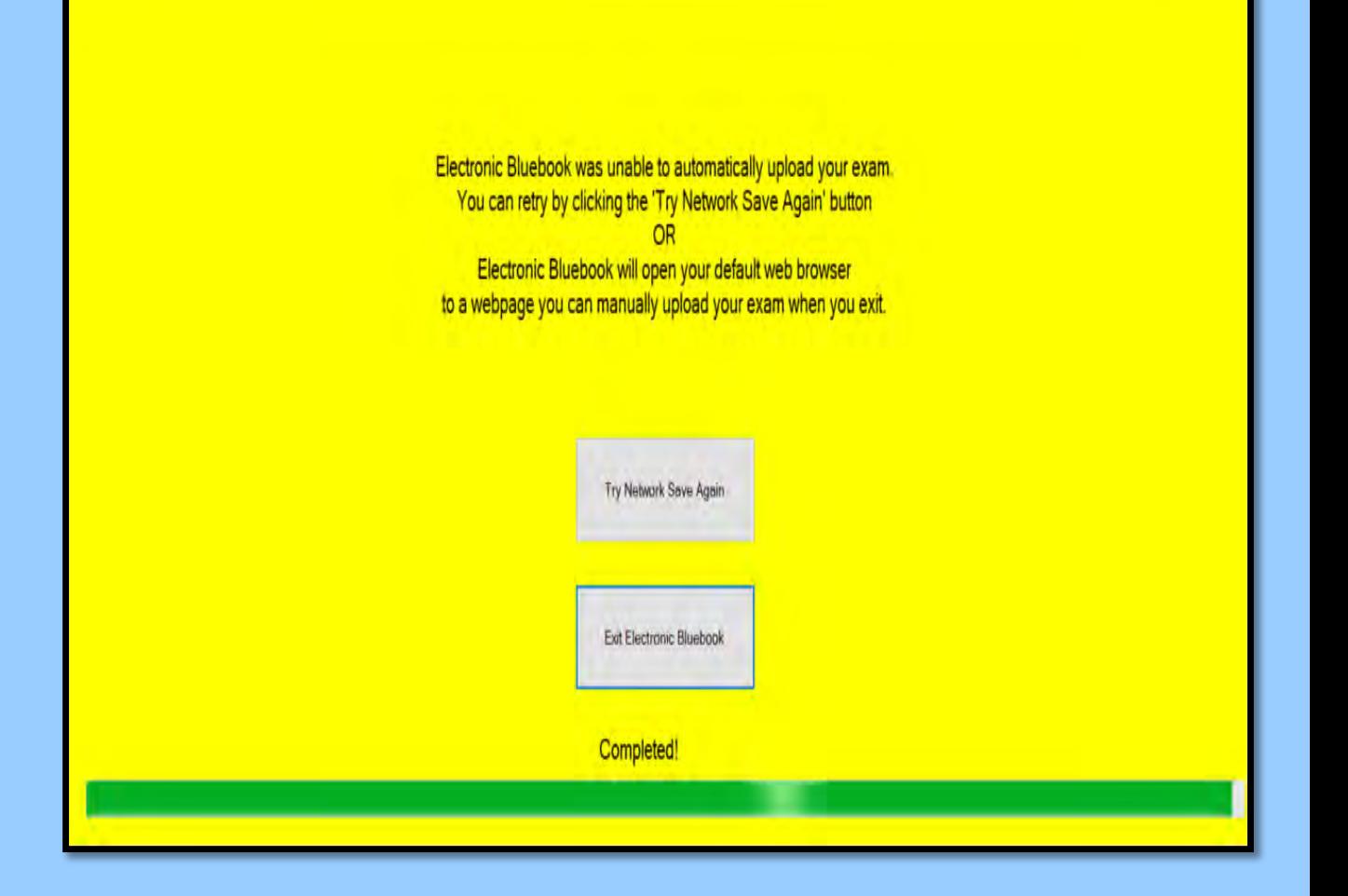

## **TAKE-HOME EXAMS**

**Located in the EBB Student Portal https://exams.law.emory.edu**

## **OPTION A, B, and C**

## **Built -in take home (Option A)**

- **1. Imposed Time Limit—a professor will set a window of** which a take home exam is available and when the subdeadline is. Professors can also narrow the window in exam must be submitted.
	- For example, a professor is allowing 24hrs. for the take home to be accessed by you at a time that is convenient for you but once you access the take home exam you will only ha which to submit your responses.

 $\blacksquare$  IMPORTANT: The official deadline for the exam is which deadline—submission deadline or imposed time limit--c For example, the submission deadline is 11:59PM and y accessed the exam at 10:00PM, the exam is due by 11:5 despite time remaining for the imposed time limit.

- 2. In order to view the exam, simply click on the hyperlink ' access quiz" for the page to refresh and display the examences
- 3. All multiple choice or true/false answers will be entered MC answer grid located under the **Click to access multiple choice** hyperlink.
	- $\bullet$  After entering all of your answers into the MC answer grid, to click on the Finalize Multiple Choice button.
- 4. Essay responses will have to be constructed in Microsof and uploaded separately. A professor can limit or expan number of files you are allowed to upload. There are 3 options professor can select from:
	- One time only-you can only upload 1 file, one time despited in the interpretation of the term wrong file or if you notice an error and regardless of if the deat has expired or not.
	- **Replacement file**—you can swap out the original file with a replacement file if need be until the deadline expires.
	- **Multiple Files**—you can submit as many files as needed and each file will be delivered to the professor until the deadline expires.

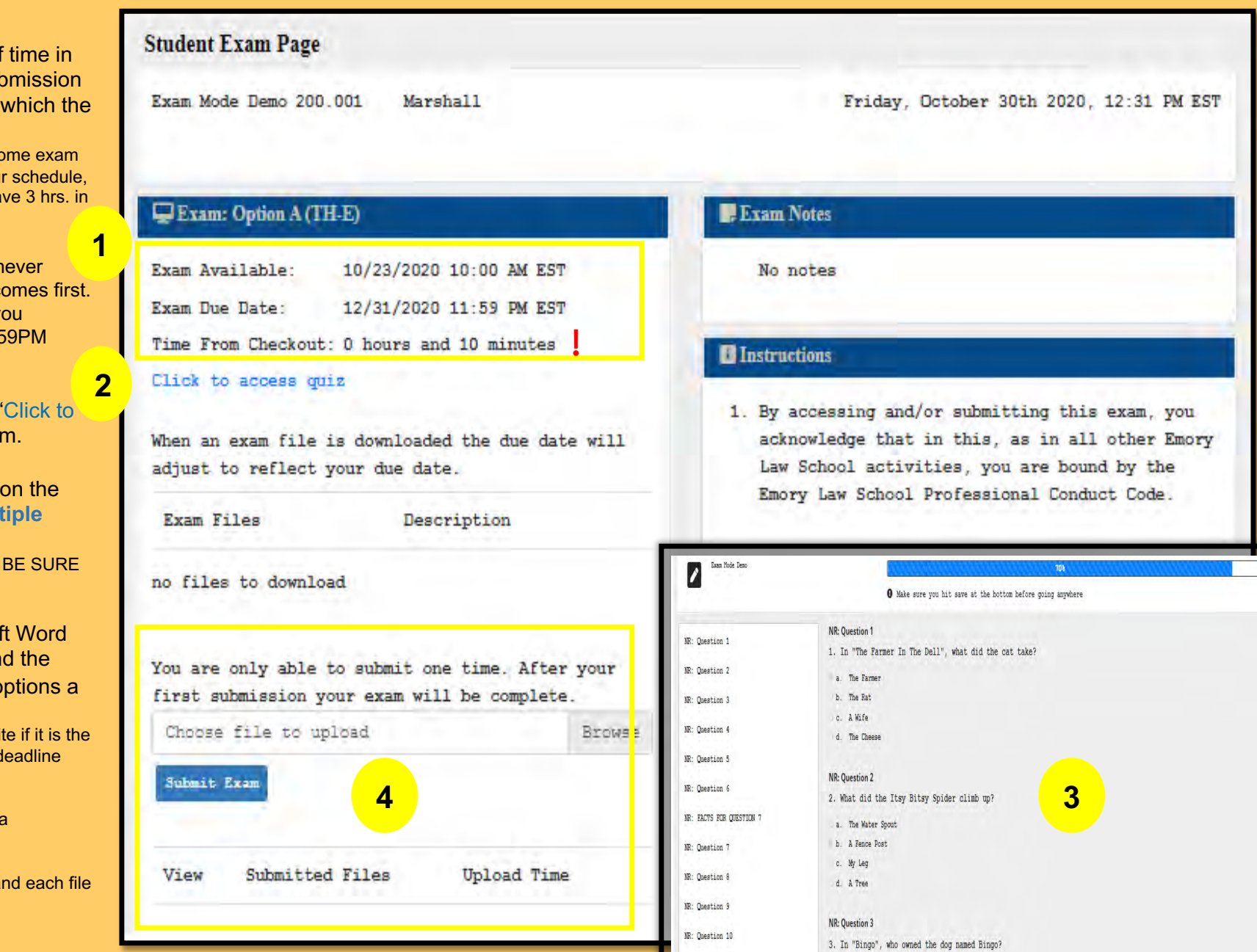

## **Web Based take home (Option B)**

- **1. Imposed Time Limit**—a professor will set a window of time in which a take home exam is available and when the submission deadline is. Professors can also narrow the window in which the exam must be submitted.
	- For example, a professor is allowing 24hrs. for the take home exam to be accessed by you at a time that is convenient for your schedule, but once you access the take home exam you will only have 3 hrs. in which to submit your responses.
	- I IMPORTANT: The official deadline for the exam is whichever deadline—submission deadline or imposed time limit—comes first. For example, the submission deadline is 11:59PM and you accessed the exam at 10:00PM, the exam is due by 11:59PM despite time remaining for the imposed time limit.
- 2. In order to view the exam, click on the **View Exam** button for a pop-up window to appear displaying the exam.
	- *You may need to disable any pop-up blockers you have turned on in your internet browser.*

**2**

**1**

Exam Mode

Exam: O

Xxam Avai

Time From

**View Ex** 

adjust to

Exam Fil

no files

the files Choose f

**Submit Ex** 

- 3. All multiple choice or true/false answers will be entered on the MC answer grid located under the **Click to access multiple choice** hyperlink.
	- **•** After entering all of your answers into the MC answer grid, BE SURE to click on the Finalize Multiple Choice button.
- 4. Essay responses will have to be constructed in Microsoft Word and uploaded separately. A professor can limit or expand the number of files you are allowed to upload. There are 3 options a professor can select from:
	- **One time only—**you can only upload 1 file, one time despite if it is the wrong file or if you notice an error and regardless of if the deadline has expired or not.
	- **Replacement file—you can swap out the original file with a** replacement file if need be until the deadline expires.
	- **Multiple Files**—you can submit as many files as needed and each file will be delivered to the professor until the deadline expires.

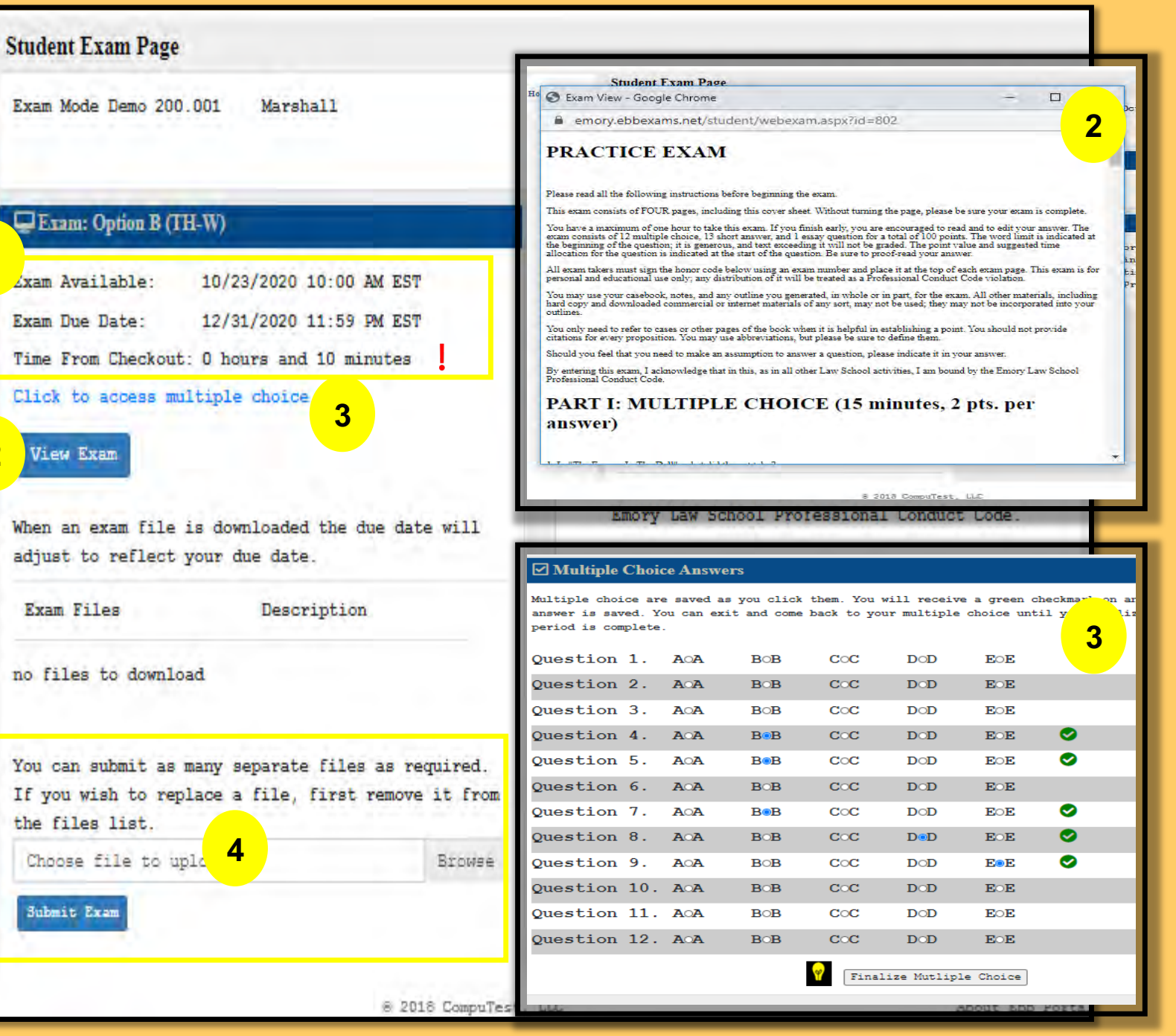

## **Traditional take home (Option C)**

**1. Imposed Time Limit**—a professor will set a window of time in which a take home exam is available and when the submission deadline is. Professors can also narrow the window in which the exam must be submitted.

> • For example, a professor is allowing 24hrs. for the take home exam to be accessed by you at a time that is convenient for your schedule, but once you access the take home exam you will only have 3 hrs. in which to submit your responses.

**1**

- I IMPORTANT: The official deadline for the exam is whichever deadline—submission deadline or imposed time limit—comes first. For example, the submission deadline is 11:59PM and you accessed the exam at 10:00PM, the exam is due by 11:59PM despite time remaining for the imposed time limit.
- 2. In order to view the exam, simply click on the **Download** button for the exam to download to your computer.
- 3. All multiple choice or true/false answers will be entered on the MC answer grid located under the **Click to access multiple choice** hyperlink.
	- After entering all of your answers into the MC answer grid, BE SURE to click on the Finalize Multiple Choice button.  $\sqrt{9}$
- 4. Essay responses will have to be constructed in Microsoft Word and uploaded separately. A professor can limit or expand the number of files you are allowed to upload. There are 3 options a professor can select from:
	- **One time only—**you can only upload 1 file, one time despite if it is the wrong file or if you notice an error and regardless of if the deadline has expired or not.
	- **Replacement file—**you can swap out the original file with a replacement file if need be until the deadline expires.
	- **Multiple Files—**you can submit as many files as needed and each file will be delivered to the professor until the deadline expires.

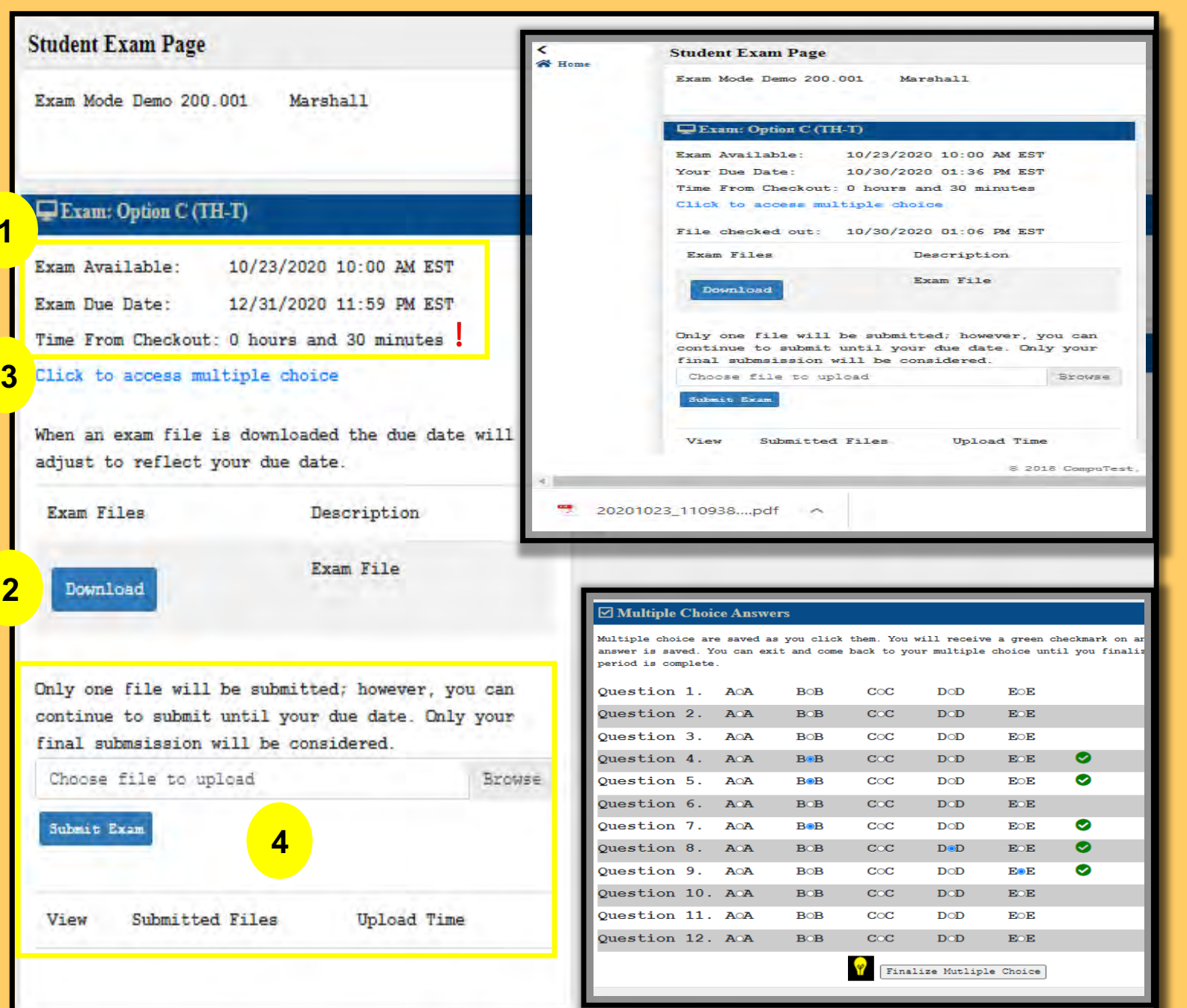

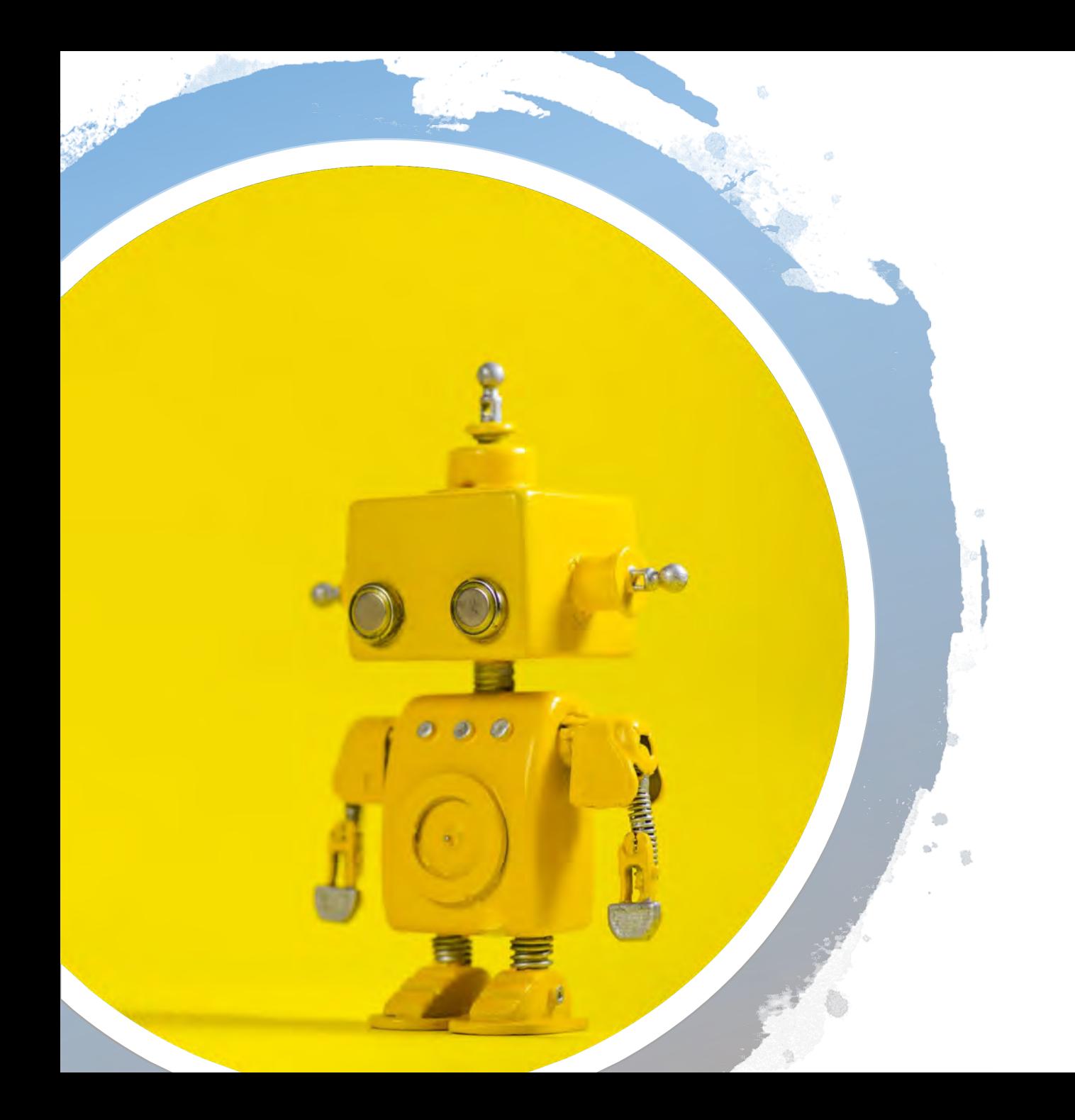

# **FAQ**

## **FAQ**

- **1. How do I access my exams?** If you are taking an exam in EBB software, you must launch the program from your computer. Your NetID is your username. If you are taking a web-based final, log into https://exams.law.emory.edu with your single sign on information.
- 2. How can I view the take home exam questions at the same time I am trying to answer them? The web based and traditional take home exams will allow you to view the exam simultaneously with the screens needed to input your answers by either minimizing screens to be side by side or toggle between each page. Only the traditional take home will allow you to print the exam.
- 3. I receive a "403 error" when I try to go to the https://exams.law.emory.edu website? You will need to clear the cookies and cache (internet browsing history) from the browser you are using. Close the browser and relaunch.
- 4. Can I download the EBB app as I am about to start my exam? No. You should download/install the software at least 24 hours in advance of your exam to ensure you do not encounter any technical difficulties.
- 5. The exam software download is either quoting hours to download or is not downloading at all? You may need to temporarily disable any anti-virus software you have on your computer. Conduct an internet search on how to disable or uninstall your particular brand of anti-virus software.
- 6. I had a previous version of EBB in-class software on my computer, but I installed the newer version. When I click on the icon I saved to my toolbar, EBB it errs out and closes? Though you installed the new version, it does not necessarily update the shortcut icon saved on yourtoolbar. Delete the icon and then re-add the shortcut.
- 7. I lost internet connectivity while I am taking my exam. The software is designed to continue operating without internet while taking the exam. The internet is only needed to enter the exam and to submit the exam. If you are unable to regain internet connectivity when it is time to submit, go ahead and submit anyways because the file will be saved to your hard drive with a time stamp of when you tried to submit. The file will be saved as an encrypted file and will need to be emailed to the Law Registrar—contact [lawregistar@emory,edu](mailto:law-exams@emory.edu) for further instruction.
- 8. I was in the middle of my in-class software exam and it crashed, how do I get my exam back? Relaunch EBB and you should be prompted with a message stating you have an exam open that wasn't properly submitted and if you like to recover your session, please see an exam proctor, or the registrar in room G114a.
- 9. My take home exam was multiple choice only. When I finalized my answers, I received a message stating my exam would be marked late, but I was still within my allotted **time?**

The take home exams are built to recognize an uploaded file as a final submission even though the exam is only multiple choice. You may disregard the message so long as you were still within the allotted time. If you exceed the allotted time, then be sure to click on the FINALIZE and SUBMIT button for all of your answers to be recorded. Otherwise, answers entered after the time expired may not be counted in scoring.

10. I entered my multiple choice responses in the take home and left the page or the page timed out! So long as the time has not expired, your answers should be saved and returned to without incident.

## **FAQ Continued**

- 11. The take home web page timed out and I had to log back in which used some of my time. The take home portal is a secured site like Amazon or your bank would be. If the web page sits idle for 17 minutes, then it will time out and log you out for security purposes, much like Amazon or your bank would do. In order to keep the webpage current, a simple movement of the mouse within the 17 minute window will keep you logged in. Otherwise, you will be logged out and required to log back in when it is time to submit your responses. If working on multiple choice and the webpage times out, your answers will be saved from the point you timed out.
- 12. My take home exam had multiple choice, how do I know that my answers were submitted? Once you have clicked "FINALIZE AND SUBMIT" to submit your multiple choice responses, you will receive an email confirming the submission. If you do not click "FINALIZE AND SUBMIT" then you will not receive a confirmation email.
- **13. I clicked on view exam Option B and it's not popping up.** You may need to turn-off your pop-up blockers in the internet browser you are using.
- 14. For the in-class software, if you have a computer that was purchased in a foreign country, you may need to adjust your Language & Region settings for the software to **install correctly:**

- View the System Locale settings for Windows
- 1. Click Start, then Control Panel
- 2. Click Clock, Language and Region
- 3. Windows 10 or Windows 8: Click Region Windows 7: Click Region and Language Windows XP: Click Regional and Language Options *The Region and Language options dialog appears.*
- 4. Click the Administrative tab or "Advanced" button
	- a.On Windows XP, click the Advanced tab
	- b.If there is no Advanced tab, then you are not logged in with administrative privileges.
- 5. Under the Language for non-Unicode programs section, click Change system locale and select Englishlanguage.
- 6. Click OK
- 7. Restart the computer to apply the change.